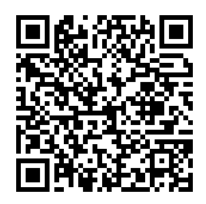

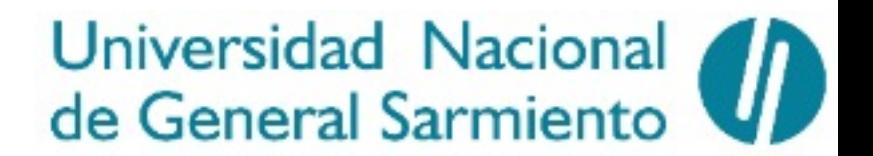

Los Polvorines, 27/12/2022

### **Resolución Rectoral N° 27069 / 2022**

Aprobar el Procedimiento para las Actividades de Cierre de Ejercicio, anual o intermedio de la Universidad Nacional de General Sarmiento, a través del SUDOCU.

Expediente Digital Nº400/20.-

**VISTO:** El Estatuto de la Universidad Nacional de General Sarmiento, la Resolución (CS)  $N^{\circ}6923/18$ , la Resolución Rectoral  $N^{\circ}24556/21$  y Expediente digital Nº400/20, y

#### **CONSIDERANDO:**

Que por Resolución (CS) Nº6923/18 se establece que la Unidad de Auditoría Interna tiene entre sus funciones la responsabilidad de llevar a cabo exámenes y evaluaciones posteriores a las actividades financieras, administrativas y de gestión utilizando el enfoque de control integral e integrado.

Que actualmente las actividades de cierre de ejercicio anual o intermedio consisten en controlar la documentación física a auditar, de manera presencial en las Unidades del Sistema de Gestión que corresponda, elaborando la planilla "Corte de documentación y Cierre de registros" en formato papel, quedando su resguardo en los archivos físicos de la Unidad de Auditoría Interna, con las firmas respectivas de los responsables de las Unidades auditadas y del/de la Auditor/a Interno/a Titular.

Que luego, la Unidad de Auditoría Interna elabora el "Informe de Cierre de ejercicio".

Que por Resolución Rectoral Nº24556/21 se aprobó la implementación del Sistema Único Documental (SUDOCU) como plataforma centralizada de gestión digital de documentos y expedientes para la Universidad Nacional de General Sarmiento (UNGS).

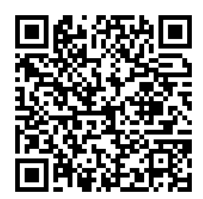

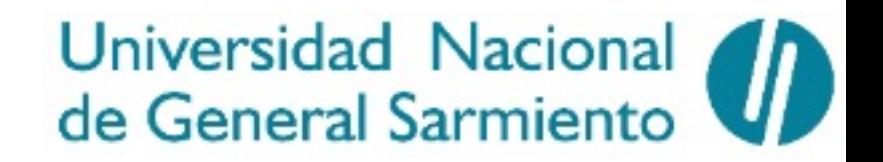

Que la implementación del SUDOCU, el avance en la digitalización de distintos procesos administrativos, la implementación de la firma digital y la generación electrónica de los digestos públicos de actos administrativos, permiten avanzar en la redefinición de las actividades de cierre de ejercicio y tareas de auditoría.

Que la Secretaría de Planeamiento y Desarrollo Universitario en conjunto con la Unidad de Auditoría Interna, han elaborado un procedimiento para realizar las Actividades de Cierre de Ejercicio anual o intermedio de la UNGS, a través del SUDOCU.

Que dicho procedimiento contempla que las unidades auditadas presenten el "Corte de documentación y Cierre de registros" con firma digital a través del SUDOCU, incluyendo copias digitalizadas de los documentos auditados, o mediante referencias a los digestos de los actos administrativos y/o de documentación específica, de acceso libre por parte de la Unidad de Auditoría Interna.

Que ello permitirá a la Unidad de Auditoría Interna realizar las tareas de control sobre la documentación auditada casi en su totalidad de manera digital, para generar el "Informe de Cierre de ejercicio" a través del SUDOCU.

Que de esta manera, se garantiza el resguardo y registro de las actividades de cierre de ejercicio anual o intermedio en el SUDOCU, reduciendo los tiempos de tramitación y favoreciendo la comunicación e interacción entre las unidades auditadas y la Unidad de Auditoría Interna.

Que se considera concluida la etapa de análisis y formulación del mencionado procedimiento, en la cual se han planteado diferentes instancias de capacitación para los equipos de trabajo involucrados y realizado las pruebas pertinentes durante las actividades de cierre de ejercicio.

Que la Dirección General de Asesoría Jurídica ha tomado la intervención de su competencia.

**POR ELLO:**

#### **LA RECTORA DE LA UNIVERSIDAD NACIONAL DE GENERAL SARMIENTO**

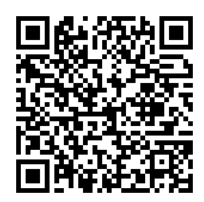

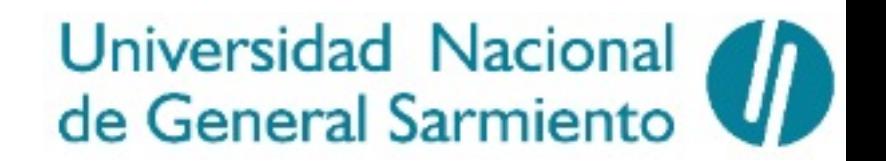

#### **RESUELVE:**

**ARTÍCULO Nº1:** Aprobar el Procedimiento para las Actividades de Cierre de Ejercicio, anual o intermedio de la Universidad Nacional de General Sarmiento, a través del SUDOCU, que como Anexo I forma parte de la presente resolución en doce (12) hojas.

**ARTÍCULO Nº2:** Regístrese, comuníquese a todas las dependencias de la Universidad Nacional de General Sarmiento. Cumplido, archívese.

> **Dra. Flavia Terigi Rectora Universidad Nacional de General Sarmiento**

### **Archivos adjuntados**

Nombre del archivo ED400 - Anexo B - Actividades de Cierre de Ejercicio, anual o intermedio (3).pdf ED400 -Anexo I - Procedimiento - Cierre de ejercicio Auditoria .pdf ED400 - Anexo A -Instructivo Actividades de Cierre de Ejercicio, anual o intermedio (2).pdf

**Anexo 1**

### **Procedimiento para las Actividades de Cierre de Ejercicio, anual o intermedio, de la Universidad Nacional de General Sarmiento**

#### **1) Objetivo**

Este procedimiento tiene como principal objetivo la gestión del Cierre de Ejercicio Anual o del Cierre de Ejercicio intermedio por cambio de autoridades, de la Universidad Nacional de General Sarmiento, a través del Sistema Único Documental (SUDOCU).

#### **2) Alcance**

Inicia cuando la Unidad de Auditoría Interna (UAI) informa a las Unidades vía correo electrónico sobre las actividades de Cierre de Ejercicio anual o intermedio (fecha y detalle del corte de la documentación y cierre de los registros, según corresponda) y finaliza cuando la UAI, como resultado de las tareas de auditoría realizadas, elabora el Informe de Cierre de Ejercicio correspondiente.

Involucra a:

- Unidad de Auditoría Interna
- Unidades del Sistema de Gestión

#### **3) Definiciones y abreviaturas**

Se incluyen a continuación palabras, expresiones, abreviaturas y/o símbolos no comunes que se utilizarán en el instructivo adjunto (Anexo A):

Abreviaturas

● UAI: Unidad de Auditoría Interna

Definiciones

● Unidades Auditadas: Unidades del Sistema de Gestión que deben presentar el corte de documentación y cierre de registros .

#### **4) Referencias Normativas**

El presente procedimiento toma como referencia las siguientes normativas:

- El Estatuto de la Universidad Nacional de General Sarmiento, aprobado por Resolución (AU) Nº 35/17.
- Las Misiones y Funciones del Sistema de Gestión de la UNGS, aprobadas por Resolución (CS) Nº 6923/18.
- Resolución SGN Nº 152/95 Procedimientos de Auditoría de Cierre de Ejercicio y su modificatoria Resolución SGN N° 141/97.
- Resolución SGN Nº 10/06 Cierre de Cuentas Cuenta de Inversión.
- Normativa específica dictada por la Secretaría de Hacienda y por la Contaduría General de la Nación a los fines de cada cierre de ejercicio anual.

#### **5) Instrucciones y metodología**

Se adjunta al presente procedimiento el instructivo (Anexo A) que incluye las tareas a realizar con sus respectivas indicaciones, ordenadas de manera secuencial y separadas por unidad responsable. Asimismo, se incorpora el diagrama de flujo asociado (Anexo B), que detalla de manera gráfica la secuencia de las diferentes actividades a desarrollar en el proceso.

#### **6) Registros**

En el transcurso de la aplicación del presente procedimiento se desarrollarán los registros de medición correspondientes.

**Anexo A**

### **Instructivo para las Actividades de Cierre de Ejercicio, anual o intermedio, de la Universidad Nacional de General Sarmiento**

### **Unidad de Auditoría Interna**

1) La Unidad de Auditoría Interna (UAI) crea en el SUDOCU el expediente digital. Para ello se debe:

- a) Ingresar al SUDOCU Gestión.
- b) Hacer click en "Nuevo documento".
- c) Seleccionar contenedor "Expediente Digital".
- d) Seleccionar el template correspondiente:
- "Actividades de Cierre de Ejercicio anual Corte de Documentación y Cierre de Registros - Universidad Nacional de General Sarmiento - (Año)"
- "Actividades de Cierre de Ejercicio intermedio por cambio de autoridades - Corte de Documentación y Cierre de Registros - Universidad Nacional de General Sarmiento - dd/mm/aaaa".
- e) Completar el título con el año/fecha correspondiente.
- f) Presionar el botón "Crear''.

2) La UAI informa a las Unidades Auditadas vía correo electrónico sobre las actividades de Cierre de Ejercicio anual o intermedio (fecha y detalle del corte de documentación y cierre de registros, según corresponda).

#### **Unidad Auditada**

- 3) La Unidad Auditada crea un Trámite. Para ello se debe:
	- a) Ingresar al SUDOCU Gestión.
	- b) Hacer click en "Nuevo documento".
	- c) Seleccionar contenedor "Trámite".
	- d) Seleccionar el template correspondiente: "Cierre de Ejercicio al dd/mm/aaaa - (Nombre de la Unidad Auditada)".
	- e) Completar el título con la fecha y el nombre de la Unidad Auditada.
	- f) Presionar el botón "Crear''.

4) La Unidad Auditada crea el documento "Cierre de Ejercicio". Para ello se debe:

- a) Hacer click en "Nuevo documento".
- b) Seleccionar el documento "Cierre de Ejercicio".
- c) Seleccionar el template correspondiente a su Unidad: "Corte de Documentación y Cierre de Registros al dd/mm/aaaa hs:mm".
- d) Completar el campo "Título" con la fecha en la que se realiza el cierre de ejercicio indicada por la UAI y la hora.
- e) Presionar el botón "Crear''.
- f) En el campo "Contenido del documento" completar la información requerida por la UAI, solicitada a través del template.
- g) Relacionar con otros documentos: En este apartado no se incluye información.
- h) Personas y entidades vinculadas: En este apartado no se incluye información.
- i) Adjuntar documentación en PDF o imagen:
	- Adjuntar la documentación solicitada por la UAI que no se encuentre disponible en los digestos del Módulo de Publicación y Digesto del SUDOCU.
- j) Presionar botón "Guardar" documento.
- k) Este documento "Cierre de Ejercicio" queda disponible en estado borrador en la bandeja "Docs" de la persona usuaria que lo creó. Puede enviarse a otras personas usuarias o usar la opción "Guardar en el área" para realizar un trabajo colaborativo cuando la información requiere del aporte de varias Unidades.

5) La Unidad Auditada cierra y envía a firmar el documento "Cierre de Ejercicio". Para ello se debe:

- a) Ingresar a la bandeja "Docs".
- b) Seleccionar el documento "Cierre de Ejercicio".
- c) Hacer click en la herramienta "Cerrar" (tilde).
- d) Seleccionar en "Método" la opción "Simple".
- e) Seleccionar en "Área de archivo" a la Unidad en que se origina el documento.
- f) Seleccionar la persona firmante:
	- Posicionarse en "Seleccione un área", y buscar el área que seleccionó para archivar el documento. Allí se despliega el listado de personas que tienen habilitada la firma en dicha Unidad.

- Seleccionar al/a la Rector/a o al/a la Vicerrector/a, al/a la Decano/a o al/a la Secretario/a, según corresponda, como responsable de la Unidad Auditada.
- g) Hacer click en "Enviar para autorizar".
- h) Este documento aparecerá en estado cerrado en la bandeja "Docs" de la persona usuaria que lo creó, hasta tanto se firme y se ubique en el archivo correspondiente o sea rechazado y se pueda volver a editar.

6) La autoridad seleccionada en el punto anterior controla el documento "Cierre de Ejercicio". El control implica revisar que se haya completado el contenido del documento con la información requerida por la UAI. Para controlar el documento se debe:

- Ingresar a la página principal. Los documentos enviados para la firma aparecerán en la bandeja "Autorizaciones" del margen derecho.
- Seleccionar documento. Visualizar y controlar.

7) Si no detecta errores en el documento "Cierre de Ejercicio" deberá firmarlo digitalmente mediante el uso de un dispositivo criptográfico avalado (token). Para ello se debe conectar el token a la computadora y:

- Presionar "Firmar".
- El documento se descarga automáticamente en la computadora.
- Abrir el documento con el "Firmador SIU".
- Seleccionar en el menú desplegable "Certificados" la opción del/de la usuario/a firmante y presionar "Firmar".
- Ingresar la clave del token y presionar "Aceptar''.
- El documento se guarda automáticamente en el archivo de la Unidad seleccionada anteriormente.

8) Si detecta algún error en el documento "Cierre de Ejercicio" deberá rechazarlo para volver a la etapa de edición. Para ello se debe:

- Presionar "Rechazar" (pulgar hacia abajo).
- El documento automáticamente aparece sin la marca "cerrado" (una tilde) en la bandeja "Docs" de la persona usuaria que lo creó y puede volver a editarse. Vuelve al punto 4.

9) La Unidad Auditada incorpora el documento "Cierre de Ejercicio" firmado en el Trámite creado en el punto 3 a tal fin y remite el Trámite a la UAI.

- a) Para incorporar el documento en el Trámite se debe:
	- Ingresar a la bandeja "Expedientes/Trámites".
	- Buscar el Trámite creado.
	- Seleccionar Trámite.
	- Hacer click en el botón "Modificar".
	- Incorporar el documento "Cierre de Ejercicio" autorizado desde la sección "Documentos tramitados".
	- Presionar el botón "Guardar".
- b) Para remitir el Trámite se debe:
	- Ingresar a la bandeja "Expedientes/Trámites".
	- Seleccionar el Trámite de referencia.
	- Hacer click en "Remitir".
	- Seleccionar área: Unidad de Auditoría Interna.
	- Presionar "Remitir".

### **Unidad de Auditoría Interna**

10) La UAI controla la información concerniente al cierre del ejercicio recibida en el Trámite.

11) Si la información recibida por la UAI es correcta, la UAI crea en el SUDOCU un documento "Memorándum" . Para ello se debe:

- Hacer click en "Nuevo documento".
- Seleccionar el documento "Memorándum".
- Completar el campo "Título" indicando: "Control UAI Cierre de Ejercicio al dd/mm/aaaa - Nombre de la Unidad Auditada"
- Presionar el botón "Crear''.
- Completar el campo "Contenido" con el siguiente texto: "Durante las tareas posteriores a la fecha de Cierre de Ejercicio al dd/mm/aaaa se constató que la información remitida por la Unidad se corresponde con la contenida en los registros/documentos existentes a esa fecha".
- Relacionar con otros documentos: En este apartado no se incluye información.
- Personas y entidades vinculadas: En este apartado no se incluye información.

- Adjuntar documentación en PDF o imagen: En este apartado no se incluye información.
- Presionar el botón "Guardar''.
- Este documento "Memorándum" queda disponible en estado borrador en la bandeja "Docs" de la persona usuaria que lo creó.

12) Finalizada la edición del documento, la UAI cierra y envía a autorizar el documento "Memorándum''. Para ello puede seguir los pasos realizados por la Unidad en el punto 5 y seleccionar a la persona con firma asignada de la Unidad.

Si el documento "Memorándum'' fue creado por la persona usuaria con firma asignada, la misma puede autorizar el documento. Para ello se debe:

- Seleccionar el documento "Memorándum".
- Presionar "Modificar".
- Presionar la barra que dice "AUTORIZAR" en color azul que se encuentra en el margen inferior del documento.

13) La persona con firma asignada en la UAI controla el documento "Memorándum". El control implica revisar que en el documento se deje constancia de que la información recibida es correcta. Para realizar el control del documento, puede seguir los pasos indicados en el punto 6 de este instructivo.

14) Si no detecta errores en el documento, deberá autorizarlo. Para ello se debe:

- Presionar "Autorizar" (pulgar hacia arriba).
- El documento "Memorándum" se guarda automáticamente en el archivo de la Unidad seleccionada anteriormente. Sigue en el punto 16.

15) Si detecta algún error en el documento "Memorándum", deberá rechazarlo para volver a la etapa de edición. Para ello puede seguir los pasos indicados en el punto 8 de este instructivo y luego continuar con el punto 11.

16) La UAI incorpora el documento "Memorándum" en el Trámite creado en el punto 3. Para ello puede seguir los pasos realizados por la Unidad en el punto 9a.

17) La UAI incorpora el Trámite en el Expediente digital creado en el punto 1. Para ello se debe:

- Ingresar a la bandeja "Expedientes/ Trámites''.
- Buscar en dicha bandeja el Expediente correspondiente.
- Seleccionar el Expediente digital.
- Hacer click en la herramienta "Modificar".
- En la sección "Documentos/ trámites incorporados al expediente digital", presionar "Agregar a la lista".
- Buscar e incorporar el Trámite correspondiente.
- Presionar el botón "Guardar".

18) Si la información recibida por la UAI no es correcta o requiere alguna aclaración o información adicional, la UAI crea en el SUDOCU un documento "Memorándum" indicando en el campo "Título": "Control UAI - Cierre de Ejercicio al dd/mm/aaaa - Nombre de la Unidad Auditada" y detallando en el campo "Contenido" del documento el siguiente texto: *"Durante las tareas posteriores a la fecha de Cierre de Ejercicio al dd/mm/aaaa se constató que: incluir puntos observados que requieren rectificación, aclaración o información adicional para continuar con el proceso de auditoría".*

- a) Para crear el documento "Memorándum", puede seguir los pasos generales indicados en el punto 11, con las particularidades del campo "Título" y "Contenido" detallados en el punto 18.
- b) Para cerrar y enviar a autorizar el documento "Memorándum'', puede seguir los pasos indicados en el punto 12 de este Instructivo.

Si el documento "Memorándum'' fue creado por la persona usuaria con firma asignada, puede seguir los pasos indicados en el punto 12.

19) La persona con firma asignada controla el documento "Memorándum''. El control implica revisar que se detallen los datos que la Unidad Auditada debe rectificar para poder avanzar en el proceso de auditoría de la documentación solicitada. Para realizar el control del documento puede seguir los pasos indicados en el punto 6 de este instructivo.

20) Si no detecta errores en el documento "Memorándum", deberá autorizarlo. Para ello puede seguir los pasos indicados en el punto 14.

21) Si detecta algún error en el documento "Memorándum", deberá rechazarlo para volver a la etapa de edición. Para ello puede seguir los pasos indicados en el punto 8 de este instructivo. Vuelve al punto 18.

22) La UAI incorpora el documento "Memorándum" en el Trámite y lo remite a la Unidad Auditada.

- a) Para incorporar el documento "Memorándum" en el Trámite, puede seguir los pasos realizados por la Unidad en el punto 9a de este Instructivo.
- b) Para remitir el Trámite, puede seguir los pasos realizados por la Unidad en el punto 9b de este Instructivo.

### **Unidad Auditada**

23) La Unidad Auditada responde el documento "Memorándum" remitido por la UAI "Control UAI - Cierre de Ejercicio al dd/mm/aaaa-Nombre de la Unidad Auditada" copiando el documento "Cierre de Ejercicio" que necesita rectificar/aclarar o complementar con información adicional. Para ello se debe:

- a) Ingresar al SUDOCU Gestión.
- b) Ingresar al Archivo de Documentos y Trámites de la Unidad.
- c) Seleccionar el documento "Cierre de Ejercicio" a rectificar/aclarar o complementar.
- d) Hacer click en el botón "Copiar".
- e) Ingresar a la bandeja "Docs".
- f) Seleccionar el documento "Cierre de Ejercicio" copiado y presionar "Modificar''.
- g) Eliminar del título la palabra "Copia" y agregar al final la palabra "Rectificativa''.
- h) Presionar el botón "Guardar''.
- i) En el campo "Contenido del documento":
	- Rectificar la información solicitada por la UAI en caso de corresponder, o bien aclarar o complementar con la información solicitada según corresponda.
	- Indicar la cantidad de ítems que se rectificaron, ampliaron y/o corrigieron.

- j) Relacionar con otros documentos: Se debe relacionar este nuevo documento con el documento "Cierre de Ejercicio" observado por la UAI. En el tipo de relación se debe seleccionar "Rectifica a".
- k) Personas y entidades vinculadas: En este apartado no se incluye información.
- l) Adjuntar documentación en PDF o imagen:
	- Adjuntar nuevamente la documentación solicitada por la UAI que no se encuentre disponible en los digestos del Módulo de Publicación y Digesto del SUDOCU. Es importante tener en cuenta si la UAI solicitó rectificar o adicionar archivos a los adjuntos a las fecha de cierre de ejercicio.
- m) Presionar el botón "Guardar''.
- n) Este documento "Cierre de Ejercicio" queda disponible en estado borrador en la bandeja de Documentos de la persona usuaria que lo creó. Puede enviarse a otras personas usuarias o usar la opción "Guardar en el área" para realizar un trabajo colaborativo cuando la información requiere del aporte de varias Unidades.

El circuito retoma las acciones desde el punto 5.

### **Unidad de Auditoría Interna**

24) Como resultado de las tareas de auditoría realizadas, la UAI elabora el Informe de Cierre de Ejercicio según corresponda:

- "Informe de Auditoría Interna sobre los procedimientos de Cierre de Ejercicio fiscal (año) Universidad Nacional de General Sarmiento".
- "Informe de Auditoría Interna sobre los procedimientos de Cierre de Ejercicio Intermedio por Cambio de Autoridades al (dd/mm/año) Universidad Nacional de General Sarmiento".

25) La UAI notifica el Informe a las Unidades que correspondan.

26) La UAI incorpora el Informe en el expediente digital creado en el punto 1. Para ello se debe:

a) Crear, cerrar y enviar a autorizar en el SUDOCU un documento "Memorándum". Para ello se deben seguir los pasos generales indicados en los puntos 11 y 12, siguiendo las particularidades para los siguientes campos:

- Título: Detallar el nombre del Informe
- Adjuntar documentación en PDF o imagen: Adjuntar el Informe en formato PDF.
- b) La persona con firma asignada en la UAI, controla el documento "Memorándum", revisando que en el mismo se complete el título del Informe y que se haya adjuntado el archivo PDF correspondiente. Para realizar el control del documento "Memorándum", se puede seguir los pasos indicados en el punto 6 de este instructivo.
- c) Si no detecta errores en el documento "Memorándum", deberá autorizarlo. Para ello se puede seguir los pasos indicados en el punto 14.
- d) Si detecta algún error en el documento "Memorándum", deberá rechazarlo para volver a la etapa de edición. Para ello se puede seguir los pasos indicados en el punto 8 de este instructivo. Vuelve al punto 26a.
- e) Para incorporar el documento "Memorándum" al expediente digital se debe:
	- Ingresar a la bandeja "Expedientes/ Trámites''.
	- Buscar en dicha bandeja el expediente correspondiente.
	- Seleccionar el expediente.
	- Hacer click en la herramienta "Modificar".
	- En la sección "Documentos/ trámites incorporados al expediente digital", presionar "Agregar a la lista":
		- Buscar e incorporar el documento "Memorándum" autorizado correspondiente.
	- Presionar el botón "Guardar".

Fin del circuito.

### ANEXO B – Diagrama de flujo | ACTIVIDADES DE CIERRE DE EJERCICIO, ANUAL O INTERMEDIO, DE LA UNGS

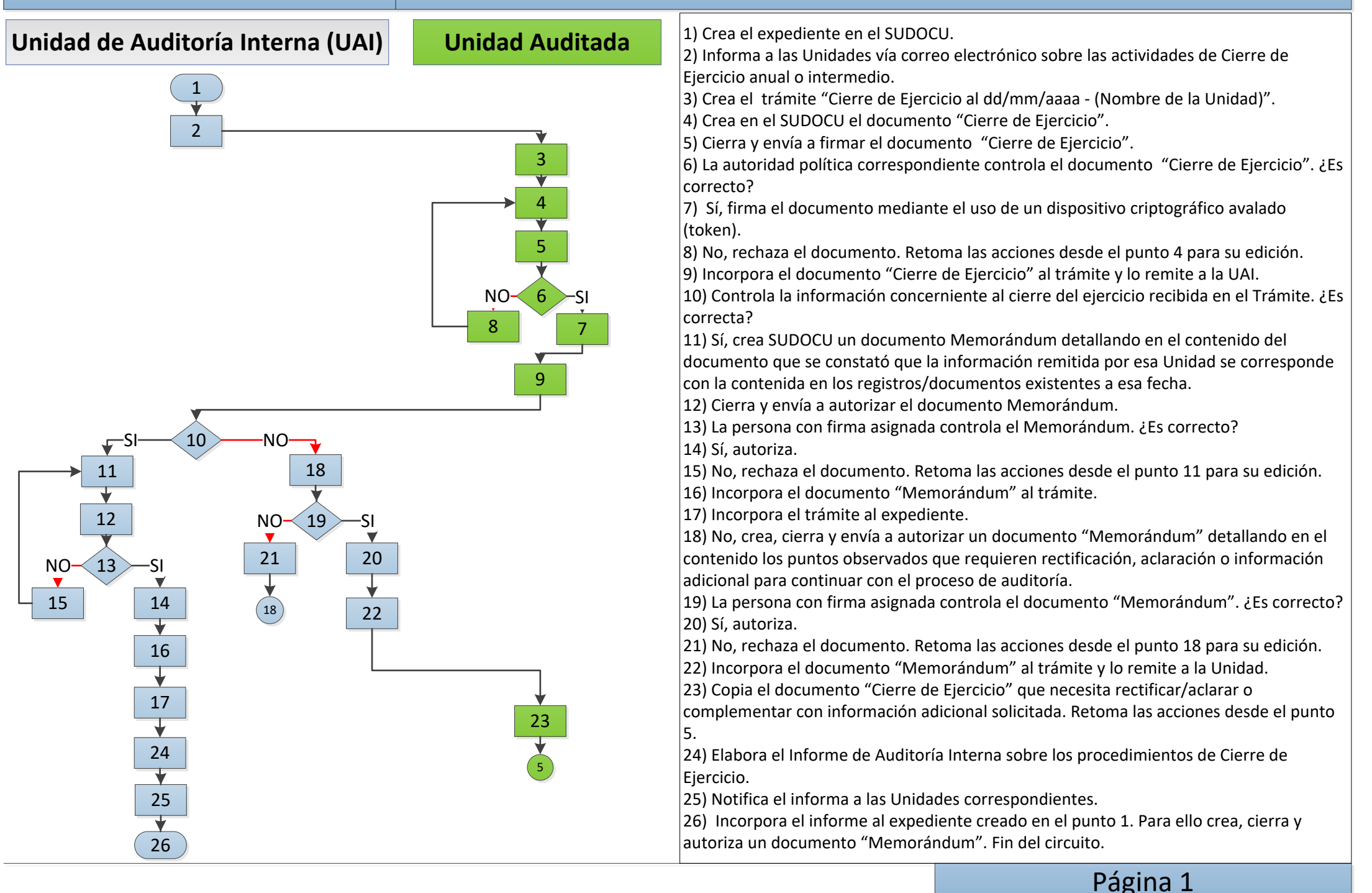

### **Firmas**

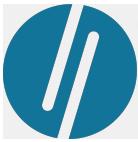

**UNGS: SUDOCU Firmado por: UNGS Sudocu Fecha: 27/12/2022 17:02:14 Razon: Cargado por SIU-Documentos**

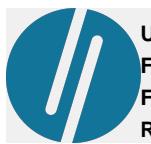

**UNGS: SUDOCU Firmado por: UNGS Sudocu Fecha: 27/12/2022 17:03:09 Razon: Autorizado por Flavia Terigi**